# 인문한국플러스(HK+)지원사업 단계보고서 제출 안내 매뉴얼

### (2018년 선정)

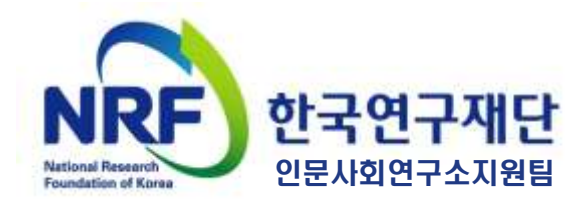

# 1.주요 안내 사항

- 단계보고서 온라인 등록 안내
- 단계보고서 제출 시 유의사항

# 2. 보고서 온라인 탑재 안내

- 연구사업통합지원시스템(e-R&D) 접속방법
- 연구사업통합지원시스템(e-R&D) 로그인
- 과제번호 확인방법
- 보고서 파일 탑재
- 제출내역 확인

# 3. 사이버 연구윤리교육 이수 확인 방법 안내

# 4. 주관연구기관 단계보고서 승인 방법 안내

#### **단계보고서란?**

단계보고서는 현 단계 연구계획에 의한 연구실적과, 다음단계 연구계획을 보 고하는 자료로서, **단계평가 시 평가의 기준**이 되는 보고서입니다. 따라서 연 구책임자 및 참여연구원은 단계보고서의 작성 소홀로 인해 불이익을 받지 않 도록 **성실하게 보고서를 작성**하여 주시기 바랍니다.

### **단계보고서 제출 프로세스**

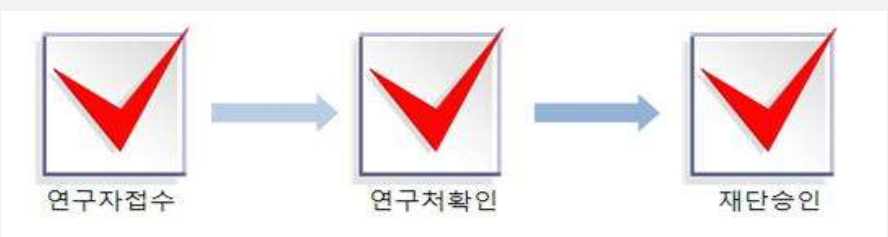

**●** 제출시기: 단계별 연구종료 3개월 전 - 연구개시일(5.1.) 과제 : **2021. 1. 29. (금) 18:00**까지 **※ 위 단계보고서 등록 기간은 주관연구기관 승인일 기준임**

**●** 제출방법: 온라인 제출(연구사업통합지원시스템 [https://ernd.nrf.re.kr\)](https://ernd.nrf.re.kr/)

- **●** 제출서류(필수) **※ 지정형식, 온라인 파일 탑재 및 오프라인(우편) 제출**
	- 단계보고서 1, 2, 증빙자료, 엑셀자료(지정형식)
	- 온라인 제출: **~ 2021. 1. 29.(금) 18:00** \* 주관기관 승인일 기준
	- 우편 제출: **~ 2021. 2. 4.(목)까지 도착분에 한함**

\* 제본 책자(보고서1, 2) 각 8부, 증빙자료 5부, 우수 연구 성과물 각 3부

- **●** 주관연구기관: 단계보고서 승인
	- 단계보고서 표지, 내용 등을 검토 후, 연구사업통합지원시스템에서 주관연구기관 승인 처리 **※ 반드시 보고서 내용 등 검토 후 승인**
	- 2021년 차년도 연구개시 후 3개월 간 연차 정산 입력 가능
- **●** 재단승인: 제출마감일 이후 단계보고서 검토 후 일괄 재단 승인

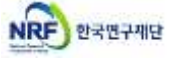

### **단계보고서 제출 시 유의사항**

#### **● 제출기한을 반드시 지켜주십시오**

**제출기한 내 단계보고서 미제출 시 다음단계 연구비 지급을 중지**합니다. 연구 책임자 및 주관연구기관에서는 단계보고서 제출이 누락되지 않도록 각별한 주의를 부탁드립니다.

#### **● 사이버 연구윤리 교육 수료여부를 사전에 확인하십시오**

**사이버 연구윤리 강의 미수강 시 단계보고서 탑재가 불가**합니다. 해당 교육을 **연구책임자 및 공동연구원 모두 반드시 사전 이수**하시어 기한 내 보고서 제출 을 완료하십시오. (단, 사이버 연구윤리 수강 이력이 유효한 경우, 추가 수강 없이 보고서 탑재 가능)

- 연구윤리 교육운영 기관: 국가과학기술인력개발원(KIRD)

- 연구윤리 교육수강 홈페이지 및 문의처: [http://e.kird.re.kr](http://e.kird.re.kr/)(☎1588-5834)

※ 교육 사이트인 국가과학기술인력개발원(KIRD) 내 개인정보에 '연구자등록번호\*'를 입력해야 수강이력이 연구사업통합지원시스템(e-R&D)에 연계됩니다. KIRD 사이트에 연구자등록번호를 입력했는지 확인하십시오.

**\* 연구자등록번호는 한국연구자정보(KRI)에 로그인 후 상단의**

**[내정보>연구업적등록>기본정보]에서 확인 가능합니다.**

※ 외국인인 공동연구원을 포함한 모든 연구진이 강의 수강을 완료해야 보고서 제출이 가능합니다. 외국인 연구자는 영어로 제작된 사이버 연구윤리 강의를 수강하시면 됩니다. **\* 연구보조원은 강의 필수수강 대상자가 아닙니다.**

#### **● 수정 후 반드시 [제출완료] 버튼을 꼭! 다시 누르십시오**

제출완료 버튼 옆 [회수]버튼을 누르면 제출 마감일까지는 수정 가능합니다. 단, 주관연구기관 승인 이전까지만 수정이 가능합니다.

주관연구기관 승인을 받은 뒤 보고서 수정을 하고자 할 경우, 주관연구기관 반 려를 받은 뒤 보고서를 수정하십시오. 또한, 파일 재탑재 후 제출완료 버튼을 다시 클릭하셔야 최종적으로 보고서 등록이 완료됩니다.

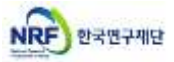

### 보고서 온라인 탑재 안내 01. 연구사업통합지원시스템(e-R&D) 접속방법

**연구사업통합지원시스템(e-R&D) 접속방법: 2가지**

**1 직접 접속 : 인터넷 주소창에 [https://ernd.nrf.re.kr](https://ernd.nrf.re.kr/) 입력**

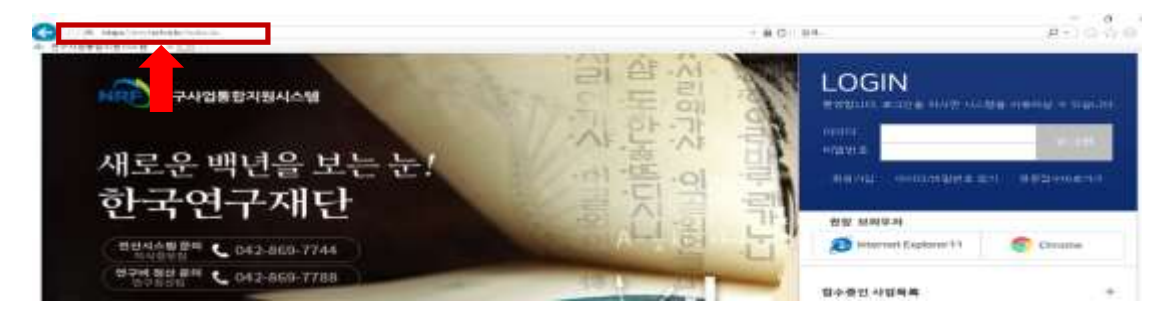

**2 한국연구재단 홈페이지(**[http://www.nrf.re.kr](http://www.nrf.re.kr/)) **에서 연결 : 정보서비스 → 사업관리의 1. 연구사업통합지원(e-R&D) 클릭 접속**

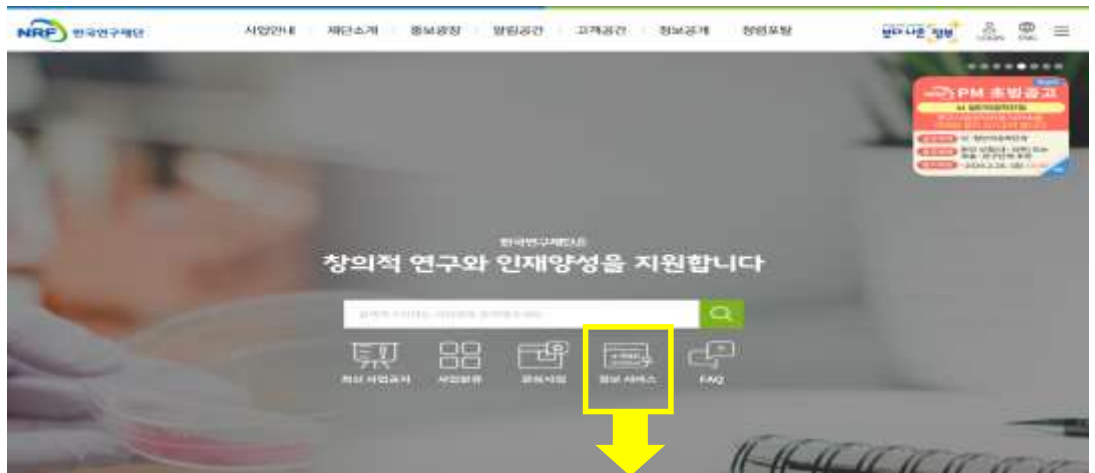

정보서비스 목록

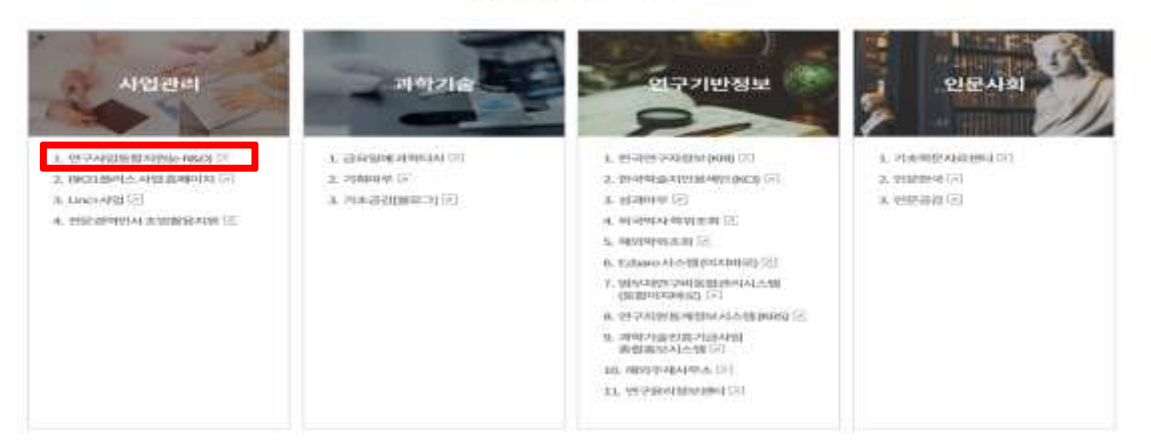

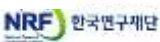

### 보고서 온라인 탑재 안내 02. 연구사업통합지원시스템(e-R&D) 로그인

### **연구사업통합시스템(e-R&D) 로그인**

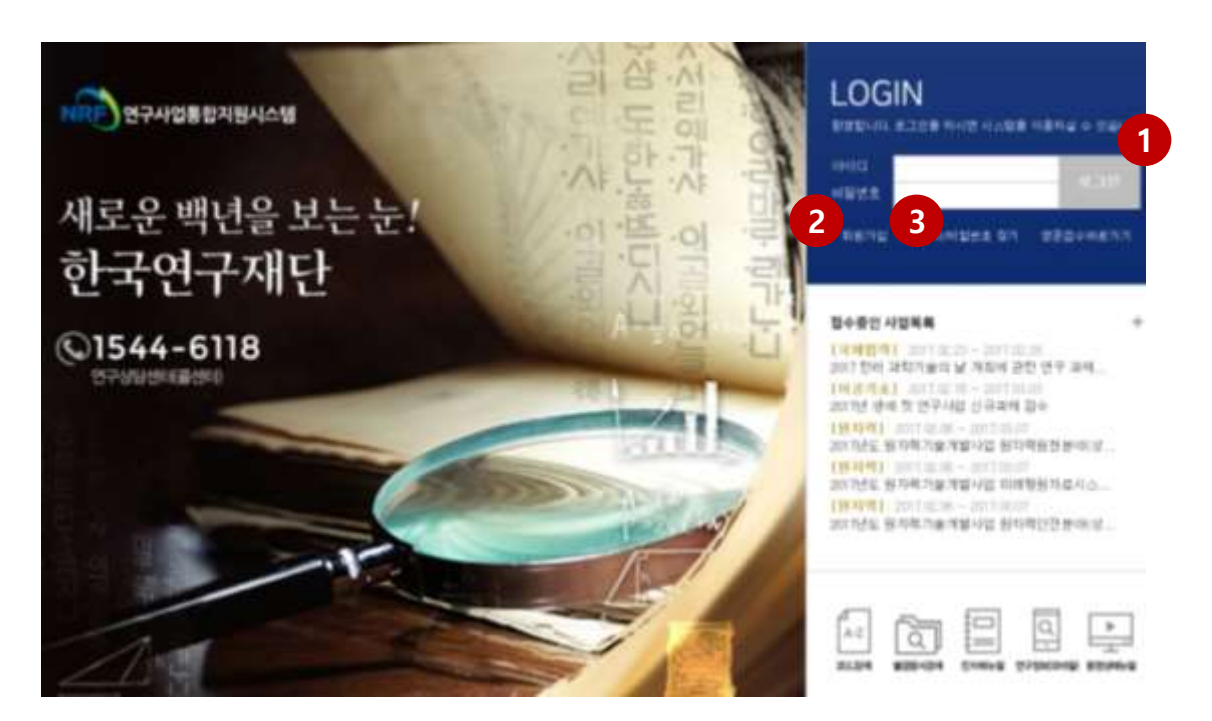

- **1 로그인** : 기존에 등록한 회원 아이디 및 비밀번호를 입력 후 'LOGIN' 버튼을 클릭하여 로그인 합니다.
- **2 회원가입** : 한국연구재단에 회원가입이 되지 않은 이용자께서는 회원가입 후 이용 하실 수 있습니다.
- **3 ID/PW 찾기** : 기존에 등록한 회원에 대한 아이디 및 비밀번호를 조회합니다.

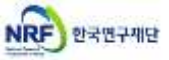

### 보고서 온라인 탑재 안내 03. 과제번호 확인방법

**e-R&D 로그인 후 가장 먼저 보이는 연구자의 My NRF 화면하단의 '진행과제'에서 과제번호를 확인할 수 있습니다.**

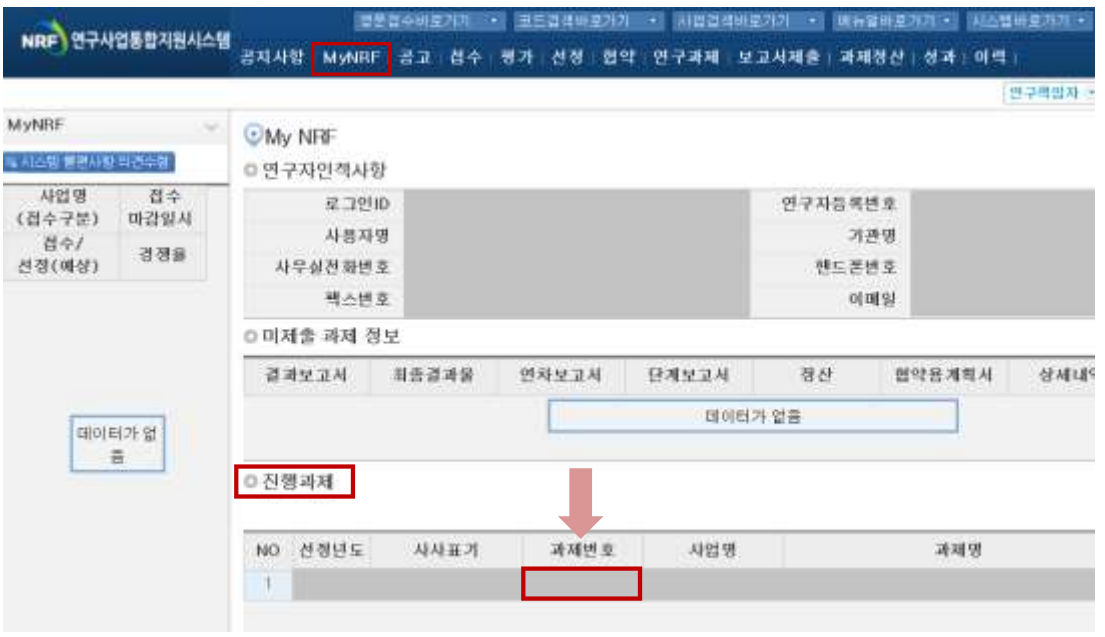

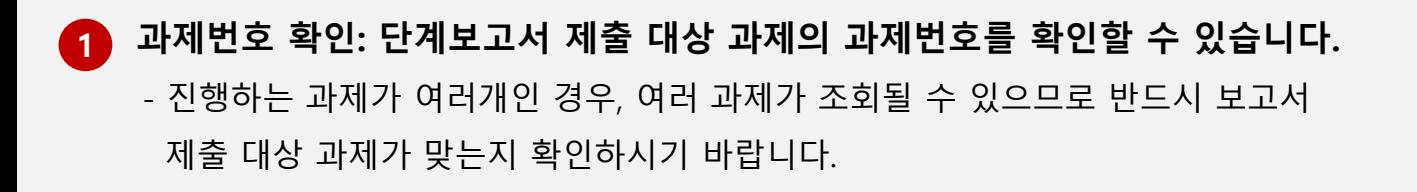

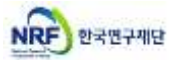

### 보고서 온라인 탑재 안내 04. 보고서 파일 탑재(1)

### **단계보고서 파일 탑재 방법을 설명합니다.**

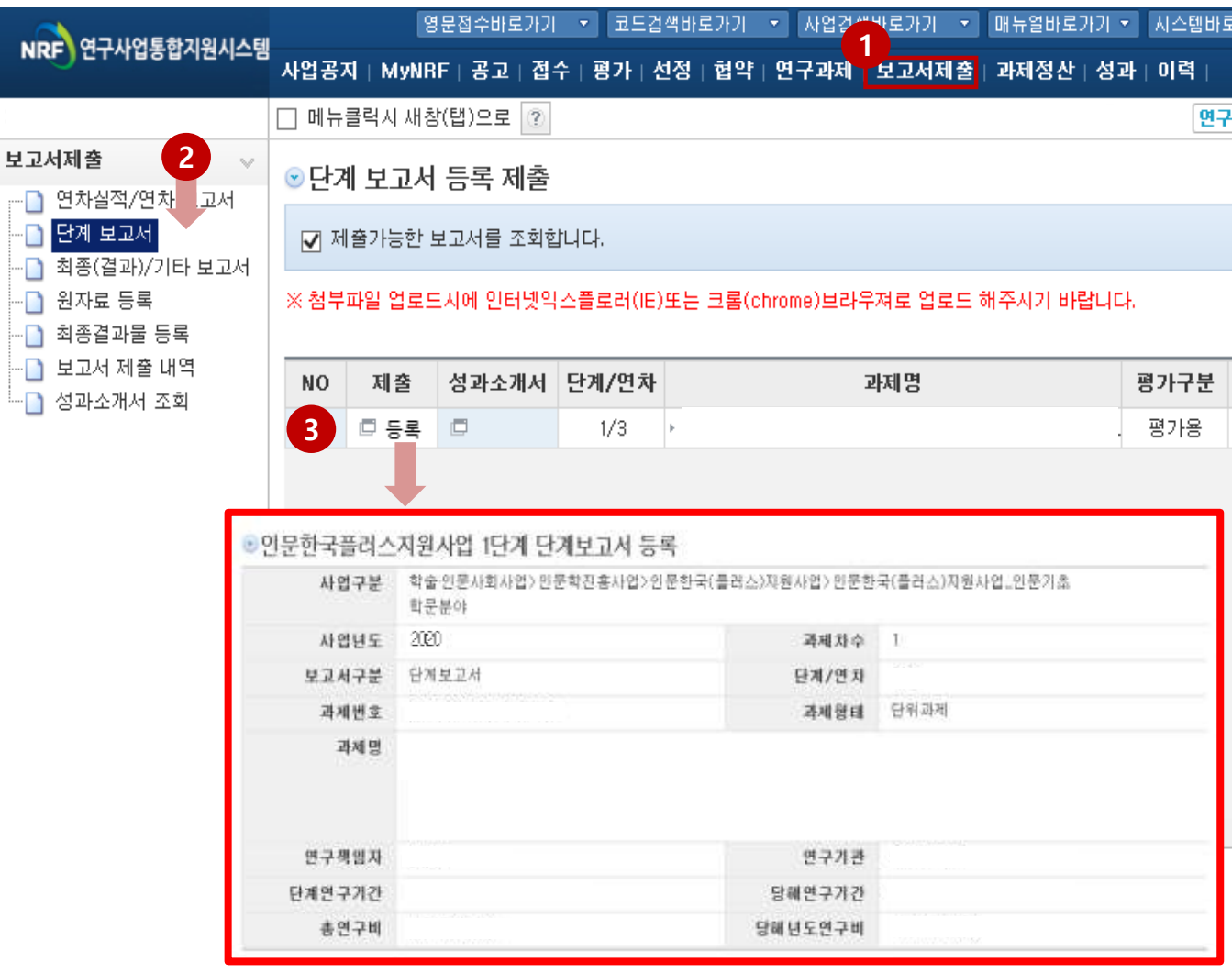

상단의 **[보고서 제출]**을 클릭합니다. **1**

좌측의 **[단계보고서]**를 클릭합니다. **2**

파일 탑재를 위해 **[등록]**을 클릭합니다. 클릭 시, 과제정보를 확인하실 수 있습니다. **3**

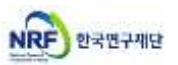

### 보고서 온라인 탑재 안내 04. 보고서 파일 탑재(2)

### **단계보고서 파일 업로드 방법을 설명합니다.**

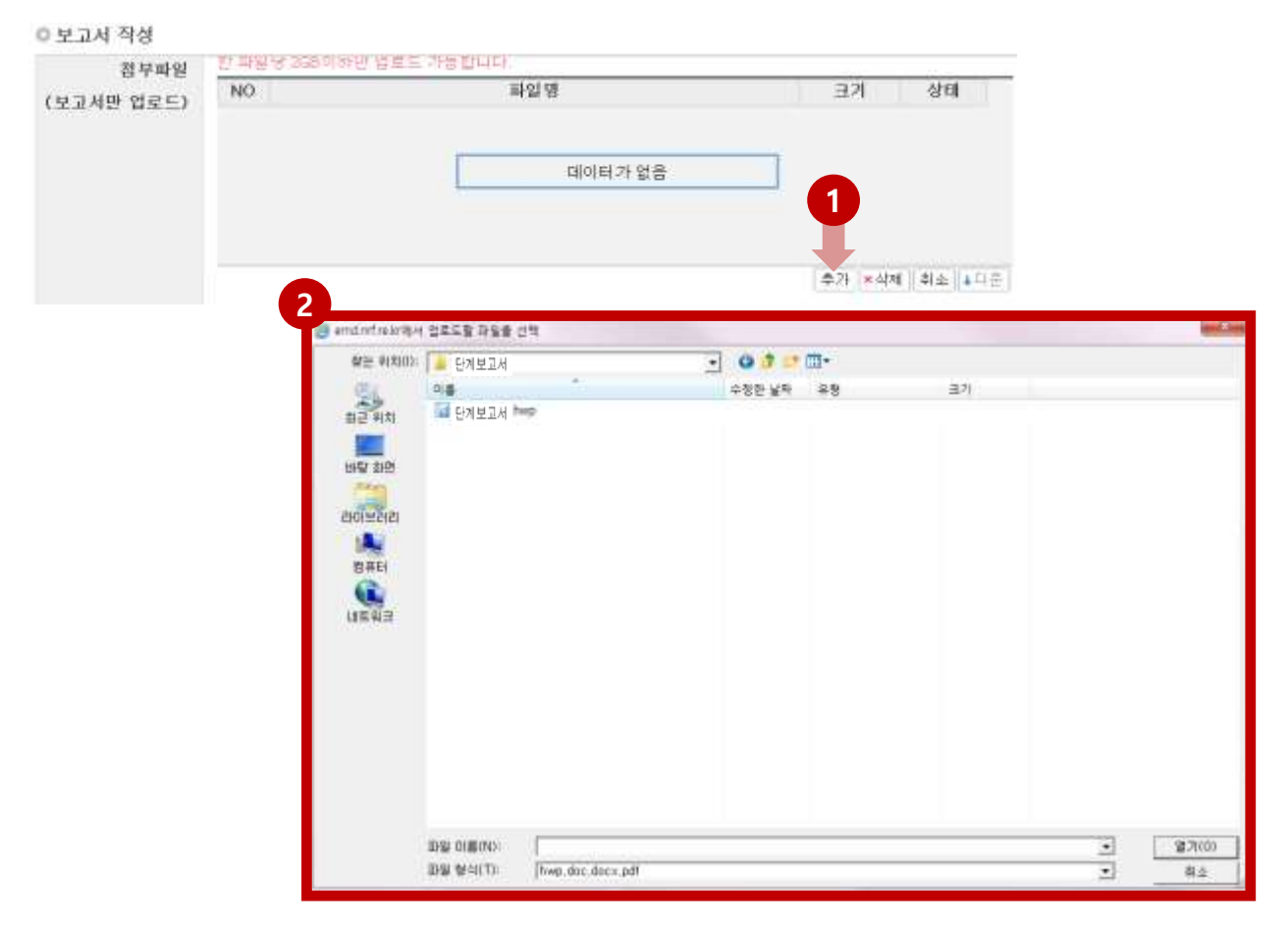

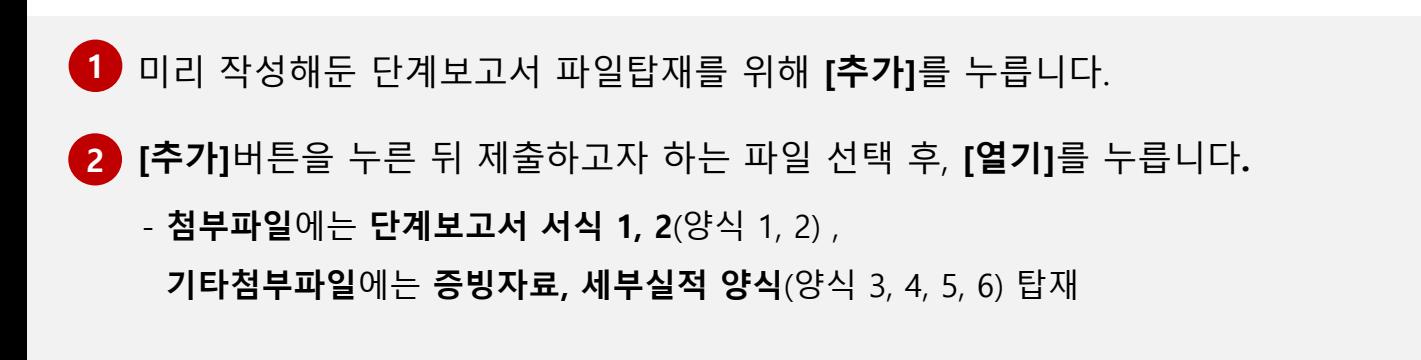

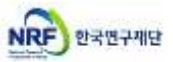

**단계보고서 제출완료 방법과 수정방법을 설명합니다.**

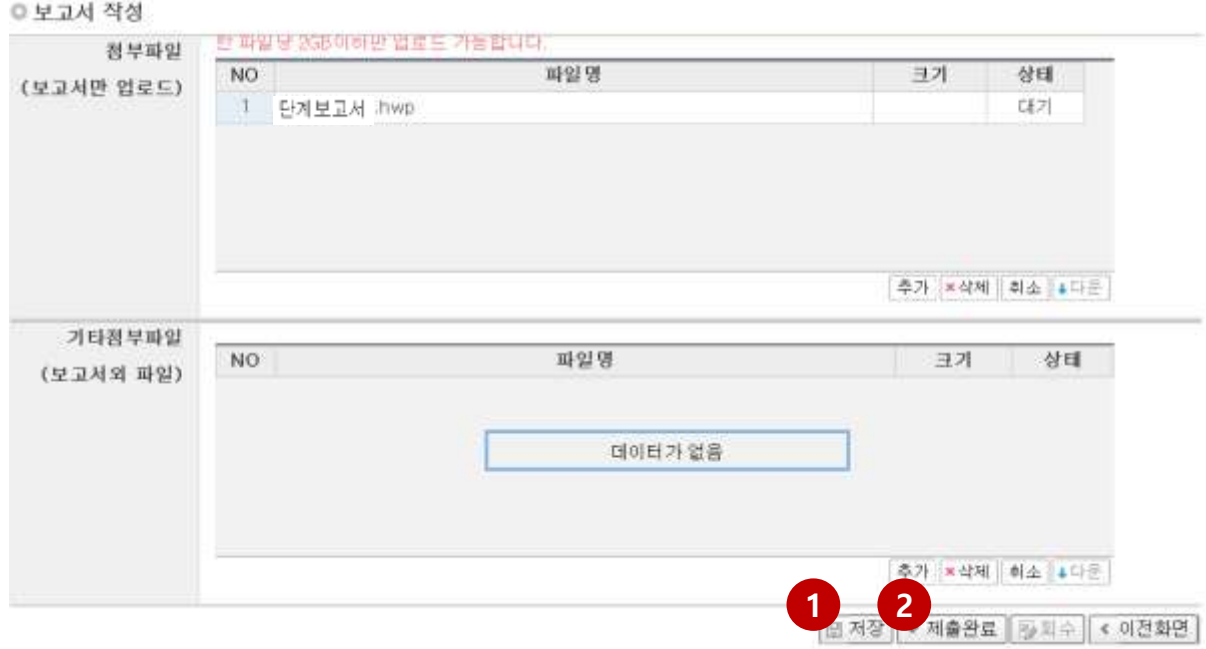

첨부파일에 단계보고서/ 기타첨부파일에 증빙자료, 세부실적양식 파일이 **1** 탑재되면 **[저장]**을 누릅니다.

- 파일크기에 따라 업로드 시간이 걸릴 수 있으므로 30초~1분 정도 후 [저장]을 눌러주시기 바랍니다.
- **[저장]**버튼을 누른 뒤 **[제출완료] 버튼을 반드시 눌러야 제출완료**가 됩니다. **2**
	- 제출완료 버튼을 누르기 전 까지는 언제든 수정 가능합니다.
	- 제출완료 버튼을 누른 뒤 파일교체 등 수정이 필요하면 **[회수]**버튼 클릭 후, **수정한 뒤 반드시 [저장]→[제출완료] 버튼을 누릅니다.**
	- **주관연구기관 담당자가 승인하면 더 이상 수정이 되지 않습니다**. 꼭 수정이 필요한 경우, 주관연구기관에 연락하시어 '반려'처리 받으신 후 수정해야 합니다.

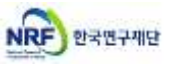

### **단계보고서 제출내역 확인 방법을 안내합니다.**

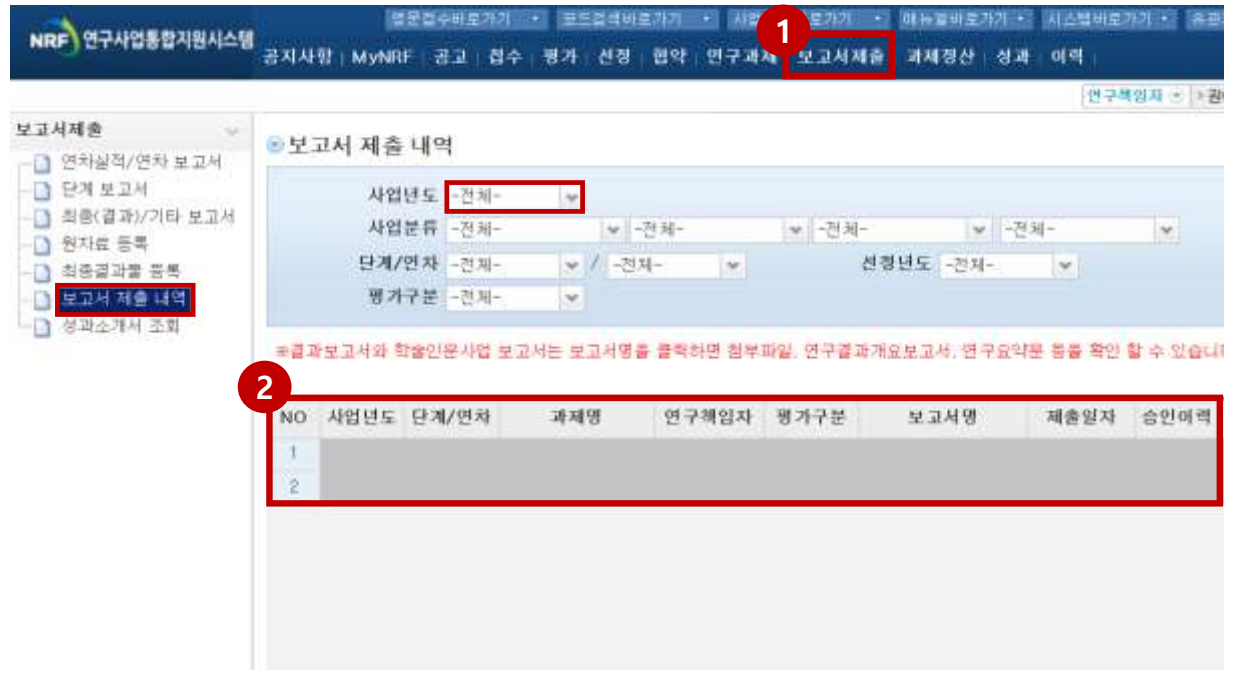

**보고서제출 ▶ 보고서 제출 내역 ▶ 사업 년도('전체' 또는 '해당년도') 선택→검색 1**

검색결과 중 **'보고서명'**을 클릭하면 업로드 한 자료를 확인할 수 있습니다. **2**

그 외에도 승인이력, 승인상태 등을 확인할 수 있습니다.

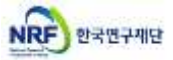

# 사이버 연구윤리교육 이수 확인 방법 안내

### **사이버 연구윤리 이수 대상자 ▶ 연구책임자, 일반연구원, HK교수, HK연구교수**

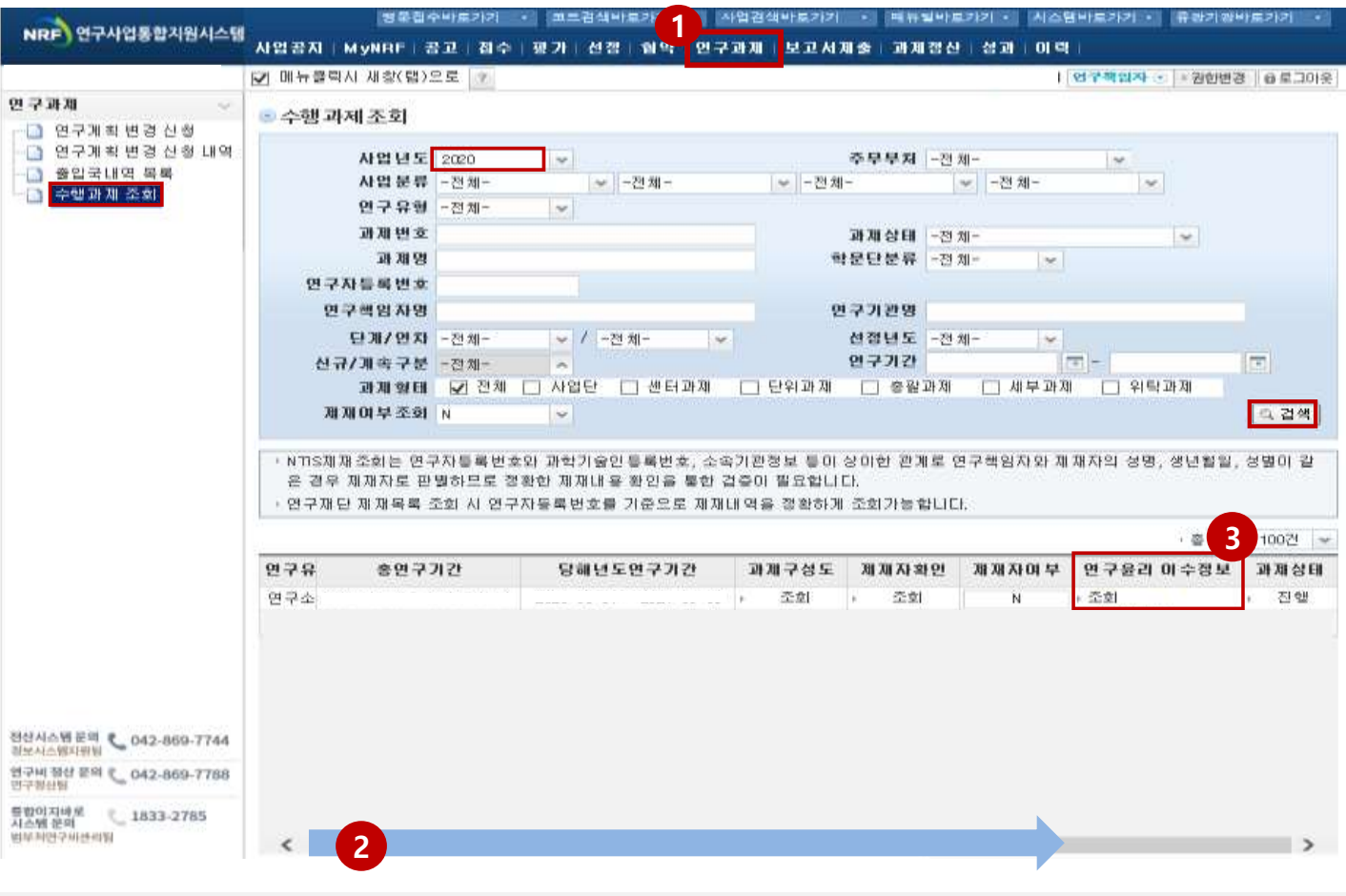

#### **연구과제 ▶ 수행과제 조회 ▶ 사업 년도('전체' 또는 '해당년도') 선택→ 검색 클릭 1**

**\*** 사업년도를 '2020'으로 선택하시면 검색이 더욱 용이합니다.

<mark>2</mark>) 검색 완료 후 하단의 스크롤을 오른쪽 끝까지 이동합니다.

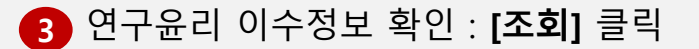

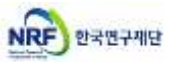

# 사이버 연구윤리교육 이수 확인 방법 안내

### **연구윤리 이수정보 - '조회'클릭 시 공동연구원별 확인 가능 대상자 전원 이수완료 시 보고서 제출 가능**

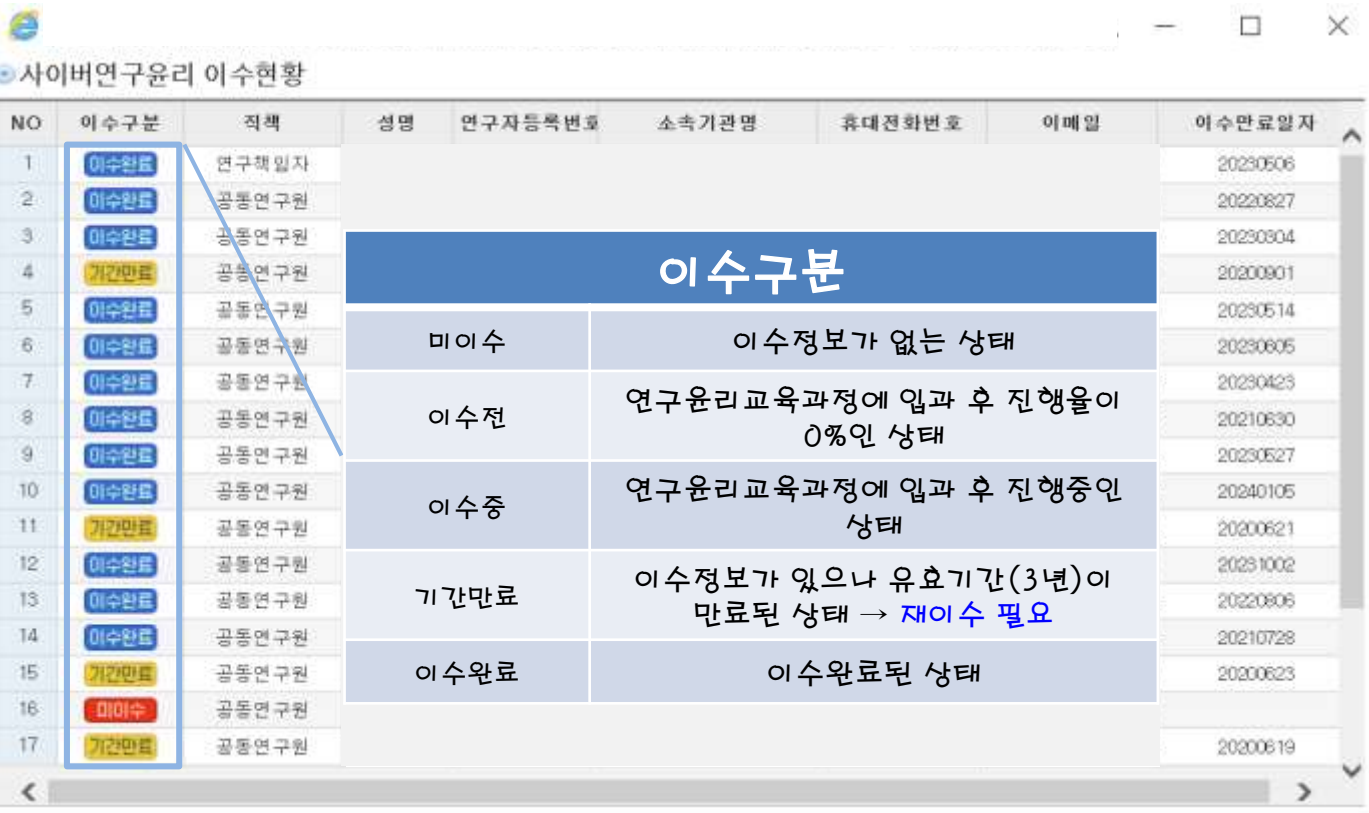

사이버 연구윤리는 **KIRD에서 교육 이수 후 ERND시스템에 반영되기까지 1~2일의 ● 기간이 소요**됩니다. 반드시 사전에 교육 이수를 완료하시기 바랍니다. [연구개시 후 3개월 이내 이수 권장]

- 사이버 연구윤리 이수 관련 문의 : 1588-5834
- 시스템 전산장애 문의 : 정보보안팀 042)869-7744

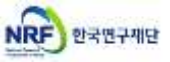

# 주관연구기관 단계보고서 승인 방법 안내

#### **□ 주관기관 결과보고서 승인 방법 안내입니다.**

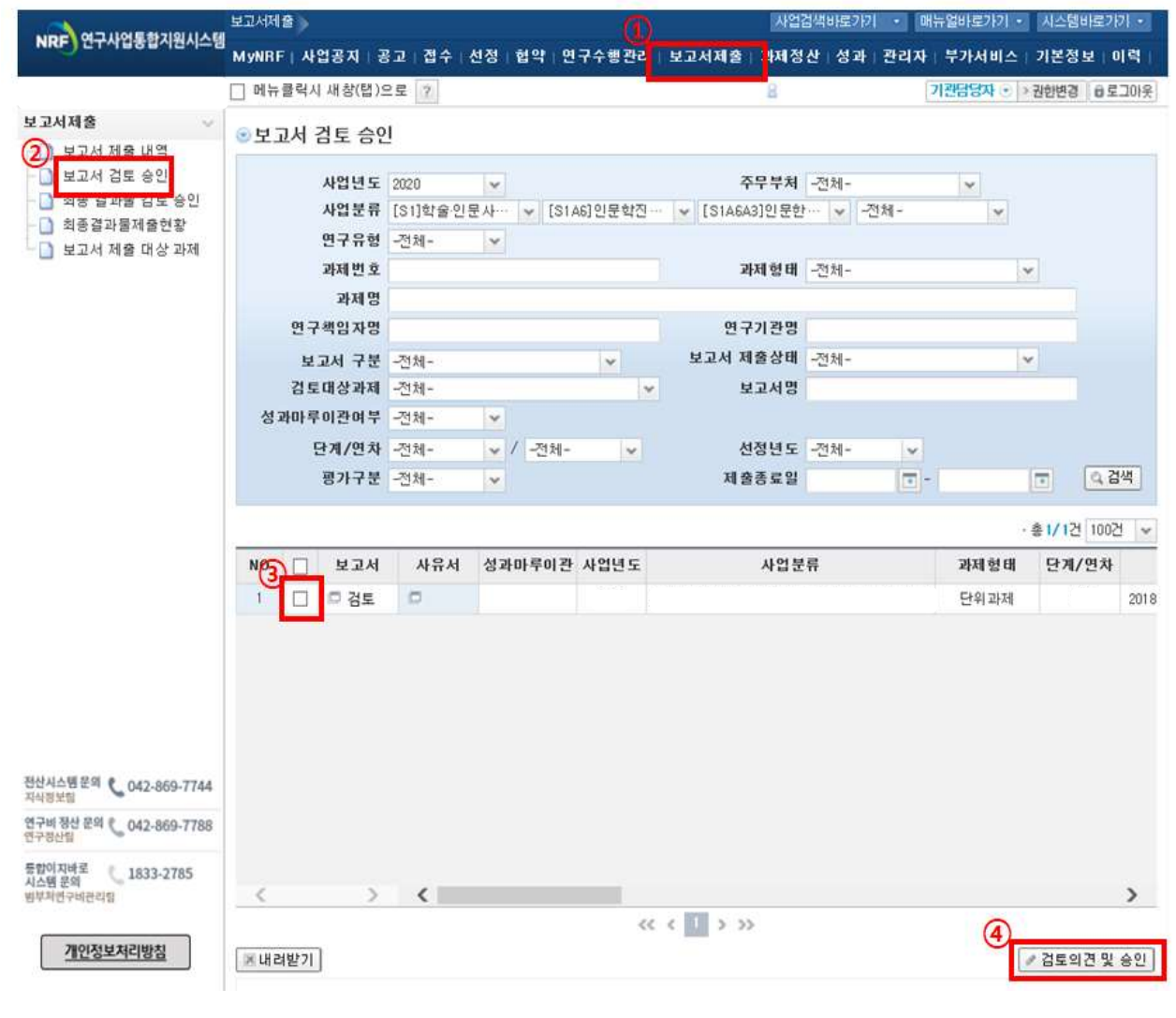

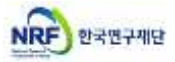

[보고서제출] 클릭 ▶ 보고서 검토 **승인** 클릭 **1 2** ▶ <sup>63</sup> 해당 결과보고서 체크박스 클릭 ▶ 24 '검토의견 및 승인' 클릭

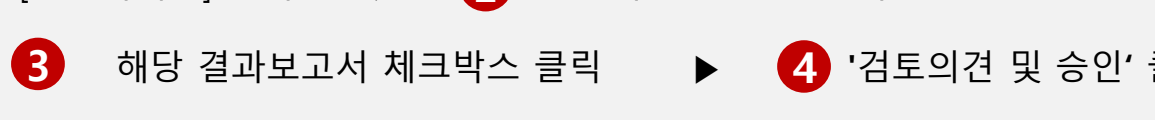